## 108 年度公教人員保險業務座談會講義下載執行作業

1、請進入臺灣銀行網站(https://www.bot.com.tw[\),滑鼠移至左方,點選「公](https://www.bot.com.tw），滑鼠移至左方，點選「公)

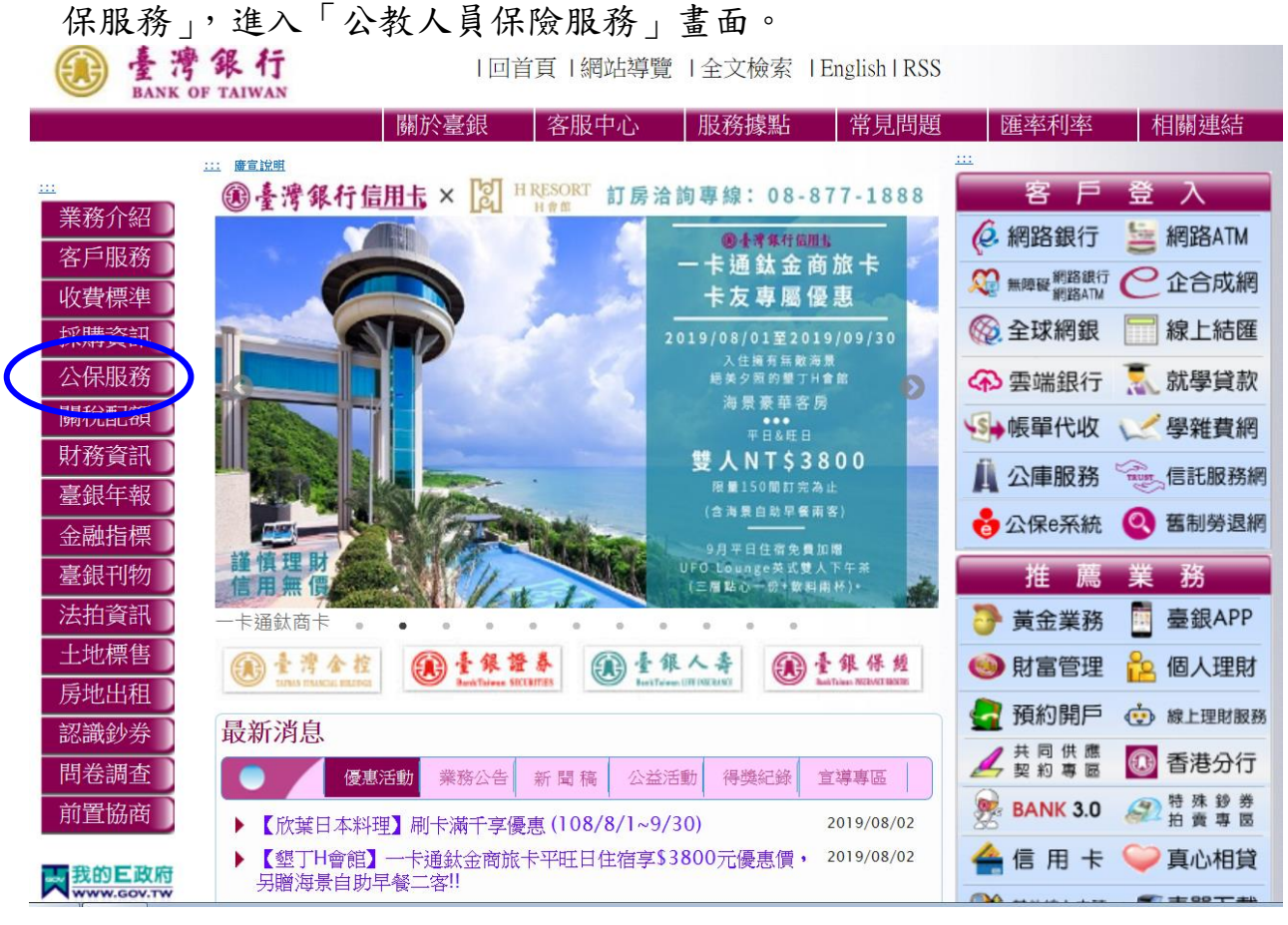

2、於「公教人員保險服務」書面,點選「檔案下載」。

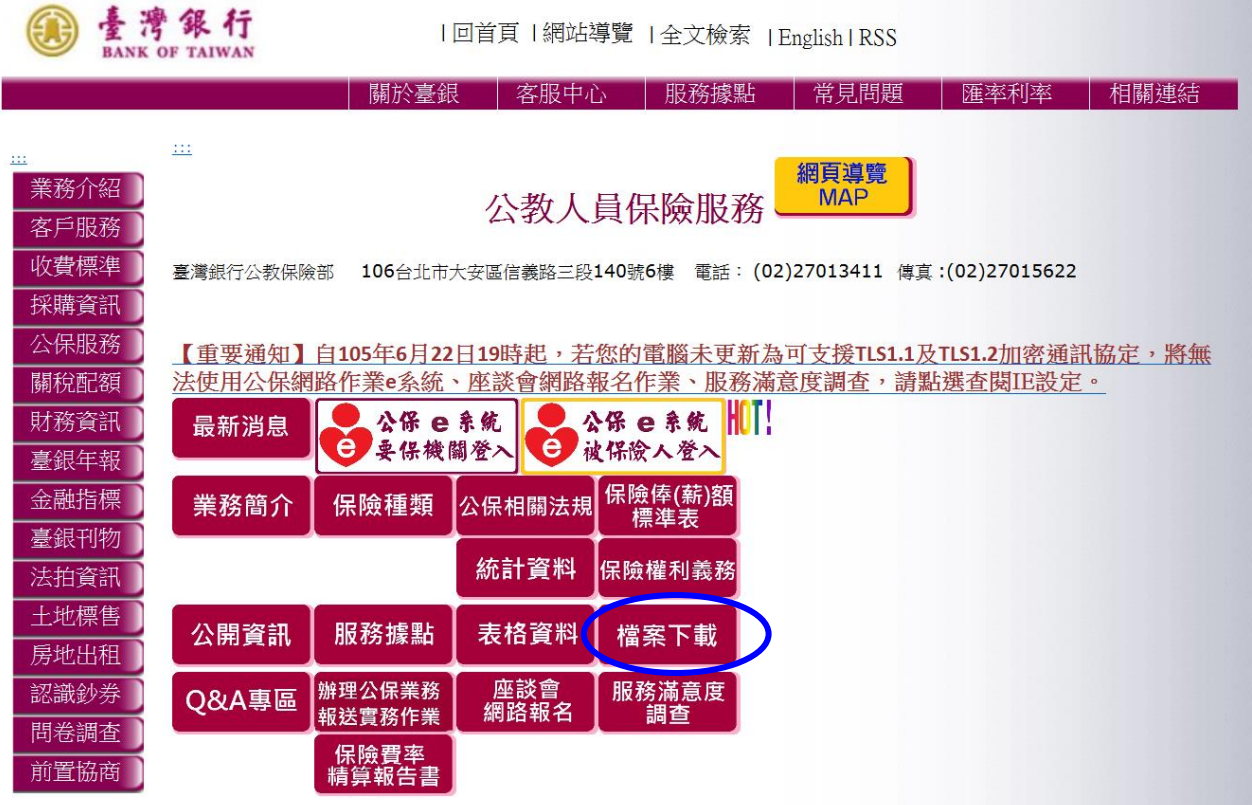

、於「檔案下載」畫面,點選「公保業務座談會講義」,下載座談會講義。

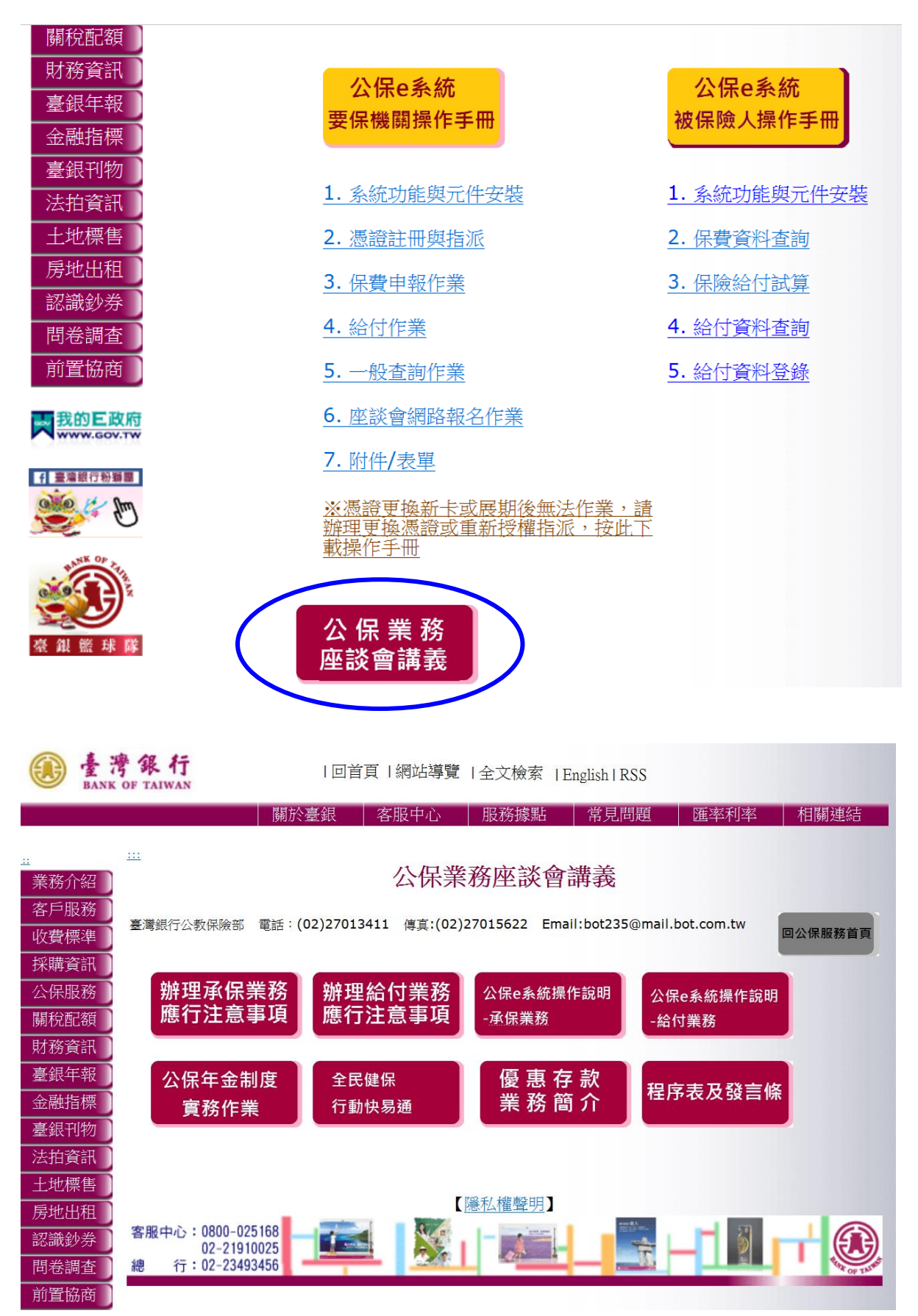